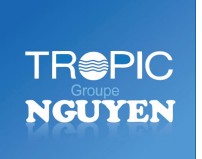

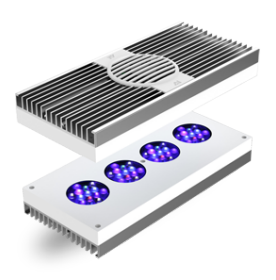

Mise en place d'AI premier ou Hydra HD

Il y a deux manières de raccorder l'hydre HD 52/26 ou le premier.

#### 1. Connexion locale directe

Vous pouvez vous connecter directement à la lumière/s via votre IOS ou appareil Android App ou de votre PC/Mac via vos appareils Parent adresse locale de votre navigateur et tous les réglages que vous effectuez est enregistrée dans les lumières.

Lorsque vous souhaitez ajuster la lumière/s à l'avenir, vous aurez besoin pour vous connecter à votre lumière/s WiFi directement depuis votre appareil IOS/Android ou page de paramètres de connexion Wi-Fi d'un PC/Mac chaque fois que vous souhaitez apporter des modifications cependant.

#### 2. Connexion via le réseau Wi-Fi et AI Cloud

Au cours de la mise en place, il y aura une option pour sélectionner votre routeur et connecter la lumière/s pour le routeur lui-même ainsi leur liaison trop il. Cela signifie que vous n'avez pas besoin pour vous connecter aux lumières Wi-Fi de Wi-Fi du votre dispositif de commande chaque fois que vous souhaitez ajuster et vous serez également en mesure de vous connecter au service cloud AI (inscription requise) donc vous pouvez vous connecter à la lumière de n'importe où dans le monde.

La lumière devra être portée Wi-Fi du routeur pour une connexion solide et *stable. A proximité d'entre 1-4 mètres la ligne de mire est recommandée* 

*pour une meilleure connexion.*

Le guide suivant guidera dans la mise en place d'une connexion pour les lumières à l'aide de l'option.

Si vous souhaitez régler l'éclairage en les connectant à votre routeur Wi-Fi, vous devrez créer un compte AI Cloud.

S'il vous plaît vous inscrire sur le site MyAi, visitez le lien ci-dessous et créer un compte. N'oubliez pas de vérifier vos courriels pour initialiser votre compte après que vous être inscrit.

#### https://My.aquaillumination.com

Si vous souhaitez configurer les lumières directement sans connexion à votre routeur ou le nuage un compte Ai Cloud n'est pas obligatoire.

Téléchargez l'application MyAi sur Android ou Apple app store.

Nous traiterons ce guide comme une nouvelle installation, mais si vous avez déjà essayé de se connecter en vain nous touchera également sur la façon de réinitialiser les lumières pour vous connecter à nouveau et commencer de frais. Si les lumières sont nouveau sauter des étapes 1 et 2.

#### Mise en place d'un appareil IOS ou Android

#### *Étape 1*

Pour supprimer une installation précédente si nécessaire de l'app. Démarrez l'application d'Ia depuis votre appareil IOS/Android et sur l'appareil léger annonces trouvez votre HD ou Prime et avec votre coup de doigt vers la gauche, le nom de périphérique et sélectionnez Supprimer.

#### *Étape 2*

Pour réinitialiser les paramètres réseau de la lumière d'une nouvelle *connexion.*

Sur chaque lumière appuyer sur le bouton sur le côté jusqu'à ce que le

voyant d'état clignote vert rapidement, puis enfoncé cela réinitialise les paramètres de réseau pour les lumières. Les lumières clignotent bleu/vert pour signifier qu'ils sont dans la découverte (laisser le temps pour eux d'initialisation et d'initialiser après la réinitialisation)

## *Étape 3.*

Accédez à l'application et connectez-vous avec votre journal MyAi en détails comme terminé plus tôt. (Si vous êtes connecté localement pour la commande directe, que vous n'avez pas besoin d'ouvrir une session)

# *Étape 4.*

Sur votre iPhone/Android allez sur paramètres Wi-Fi et se connecter à la lumière avec le numéro de série que vous souhaitez faire un parent.

# *Étape 5*

Revenir à l'application et cliquez sur le signe  $\kappa + \nu$  en haut de l'écran et sélectionnez IA-Fi comme le type de périphérique que vous souhaitez connecter trop.

# *Étape 6*

L'appli puis recherchera les périphériques disponibles et la liste de la lumière que vous êtes connecté trop. Sélectionnez la lumière dans la liste des périphériques disponibles. Maintenant, entrez un nom pour votre « light » ou « groupe » si vous ajouterez les enfants, exemple « My Reef » ou « Groupe de mon récif A » etc.

L'écran suivant affichera la nouvelle lumière en tant que parent en haut de l'écran, autres périphériques IA-Fi peut être sélectionné qu'enfants seront listés sous.

Sélectionnez chacun de ceux que vous souhaitez faire des enfants et puis cliquez sur suivant. S'il y a autres lumières répertoriés vous souhaitez ajouter à un autre groupe ne les choisissez pas en ce moment. Vous devrez revenir en arrière dans les étapes ci-dessus après pour créer un nouveau groupe avec un nouveau parent et les enfants que vous souhaitez inclure.

*Étape 7*

Maintenant, l'application affiche une liste de routeurs Wi-Fi dans la plage de Wi-Fi des lumières. (Si vous vous connectez à la lumière directement *pour connexion local choisissez « ignorer ».)*

Sélectionnez votre routeur domestique et puis tapez le mot de passe Wi-Fi pour votre routeur (ce doit être corrects caps) et appuyez sur se connectent.

#### *Étape 8*

Les lumières puis tente de se connecter à votre routeur. Si elle est comprise et il y a une bonne Wi-Fi signal vers les lumières un réseau Wi-Fi liaison sera établie et la lumière Parent va montrer un témoin vert solide et les enfants seront allumé en bleu. Maintenant, sélectionnez « Laisse aller » de l'app

Si vous vous connectez directement à la lumière sans connexion à un routeur

(précédemment sélectionné skip) vous serez maintenant en mesure de contrôler vos lumières directement depuis votre téléphone. (En mode direct le voyant d'état de la société mère flashe vert et le bleu de pouls enfant)

# *Étape 9*

Si vous avez branché les lumières au routeur cela signifie également que vous pouvez les commander à l'étranger si vous avez la connexion à internet sur votre téléphone ou votre tablette (3 G, 4 G ou Wi-fi) en entrant votre journal à l'écran d'accueil de votre application sous « Log in », les informations d'identification. Il ne sera pas nécessaire de connecter sans fil à l'éclairage nouveau qu'ils partageront une connexion Wi-Fi avec votre routeur sur votre réseau Wi-Fi à internet.

Si la connexion directe et vous ignorée l'option de connexion routeur que toute communication aura lieu entre le téléphone et les lumières directement, pour ajuster les lumières que vous devrez communiquer avec eux via les paramètres -> Wi-fi sur votre appareil IOS/Android avant de démarrer l'application chaque fois que vous souhaitez modifier les réglages programmés sur la lumière.

Tous les paramètres sont stockés sur les lumières, mais il est inutile de rester continuellement connecté à eux une fois vous avez réglé les. Une fois ajusté, vous pouvez vous reconnecter à votre routeur Wi-Fi pour permettre à nouveau à votre accès Internet téléphone/tablette.

Si vous avez connecté via votre routeur que toutes transmissions aux feux puis passera par votre routeur Wi-Fi, vous ne devrez pas vous connecter à l'éclairage nouveau via Wi-Fi sur votre appareil IOS/Android tant qu'il a une connexion internet ou WLAN que toutes les communications seront dirigées à travers le service Cloud Ai depuis votre téléphone/PC et votre routeur relaiera ensuite ces communications à vos lumières via votre connexion internet de routeurs.

Pour ajouter d'autres enfants après le démarrage de la mise en place l'IOS *ou Android app, ouvrez une session le périphérique parent. Sur l'app Android sélectionnez « lumières », puis sur l'application IOS « devices »*  depuis l'écran de contrôle parent. Vous sera présenté avec des lumières qui sont connectés en tant qu'enfants et s'allume aussi qui ne sont pas encore *configurés.*

Sélectionnez toutes les lumières nouvelles que vous souhaitez faire des *enfants, puis sélectionnez « connect » pour les lier à la lumière de parent.*

Mise en place de PC ou Mac

Si vous souhaitez régler l'éclairage en les connectant à votre routeur Wi-Fi vous aurez besoin d'un compte AI Cloud. Veuillez vous inscrire auprès du site Web MyAi.

Pour les utilisateurs Windows, nous conseillons également d'installer Bonjour si vous n'avez pas installé *ITunes*.

*http://support.Apple.com/downloads/DL999/en\_US/BonjourPSSetup.exe*

*Étape 1* Allumez les lumières et attendre qu'ils démarrer et l'initialisation, une fois initialisé le voyant d'état clignote vert/bleu.

# *Étape 2*

Depuis votre PC ou Mac recherchez Wi-Fi disponible dans le menu des connexions des points d'accès disponibles, sur un Mac les connexions Wi-Fi disponibles seront affichera en haut à droite de votre écran et sur un PC ces sera disponibles au bas à droite de votre écran. Recherchez l'icône cidessous :

Mac Windows

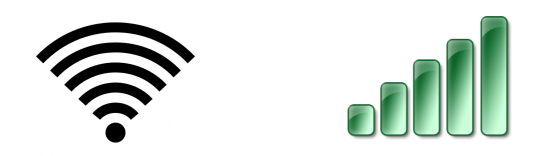

Sélectionnez la lumière que vous souhaitez configurer en tant que parent puis clic gauche pour vous connecter.

# *Étape 3*

Ouvrez votre navigateur Internet (nous suggérons google chrome) et tapez l'adresse locale de ta lumière dans la barre d'adresse URL.

Premier ressemblera à ceci http://prime-xxxxxxxxxxx.local

HD 52 ou 26 ressemblera à ceci http://hydra52-xxxxxxxx.local

http://hydra26-xxxxxxxx.local

Vous trouverez votre adresse locale imprimé sur une carte à l'intérieur de votre colis.

# *Étape 4*

Accepter l'utilisateur accord et vous serez maintenant en mesure de contrôler votre lumière premier ou HD. Vous pouvez maintenant vous connecter localement pour les lumières de la page Web locale (à l'exception de cela dans vos favoris du navigateur web), chaque fois que vous aurez besoin pour vous connecter aux périphériques Wi-Fi toutefois pour ce type de connexion locale.

#### *Étape 5*

Si vous souhaitez connecter l'appareil à un routeur Wi-Fi (encore une fois, nous suggérons une distance de visibilité de 1 à 4 mètres entre le routeur et les lumières) vous pouvez le faire maintenant.

Faire cela Placez-vous le texte « se connecter au réseau » dans la partie supérieure droite de la page de contrôle de navigateur de lumières.

Cliquez l'icône de connexion et vous sera présenté avec une liste de routeurs Wi-Fi à portée de la lumière, sélectionnez votre routeur choisi et entrez votre mot de passe Wi-Fi avec soin. N'oubliez pas que ce sera Caps sensibles, si vous l'entrez incorrectement l'appareil pas connecter et revenir à un statut de bleu/vert.

Une fois que l'appareil a tourné solide vert elle sera connectée à votre réseau.

Votre PC ou Mac puis supprimez la connexion à l'appareil et vous reconnecter à votre routeur Wi-Fi. Vous serez maintenant en mesure de contrôler l'appareil localement ou AI Cloud tel que la lumière sera connectée à votre réseau local et internet. Pour des performances optimales, nous suggérons contrôle via le cloud de AI.

De se connecter via le Cloud à https://My.aquaillumination.com

Entrez votre journal d'informations d'identification et du bas de la page appareil, entrez un nom et le numéro de série de votre appareil de parent pour l'inscrire auprès du cloud. Vous serez maintenant en mesure de contrôler votre appareil en le sélectionnant dans la liste des périphériques disponibles des nuages d'ia page d'atterrissage après la connexion.

## *Étape 6*

Maintenant vous pouvez contrôler la lumière, vous pouvez sélectionner périphériques enfants.

Pour faire cette sélection du menu déroulant des lumières disponibles, cela peut être situé en haut à gauche de la page de contrôle à côté du numéro de série de dispositifs de Parent.

Dans ce menu déroulant vous sera en mesure d'afficher toutes les autres lampes à portée du Parent qui vous pouvez vous connecter à. (Si vous ne voyez pas la lumière/s s'assurer qu'ils sont allumés ou rescan). Sélectionnez les périphériques que vous souhaitez faire des enfants (par numéro de série) et choisissez « se connecter ». Les périphériques enfants essaie désormais de se connecter au Parent et une fois connecté le statut lumières seront allumera en continu bleu et ils montreront que les enfants de la page de contrôle de Parents.

Si vous souhaitez ajouter davantage de baies de parents/enfants en groupes séparés ré-suivent les étapes ci-dessus.

Si jamais vous désirez localiser physiquement une lumière sur une grille, il suffit de passez votre curseur de la souris sur le Parent ou le d'enfant lumière et faites un clic droit de l'icône lumineuse pour la lumière instantanée et Rechercher.

# Contrôle

#### Mettre en place votre préréglage.

Pour configurer les lumières, nous suggérons à l'aide de l'option « installation facile » et puis ce réglage tel que requis manuellement.

Lorsque vous définissez la Easy mises en place tout d'abord définir les paramètres minimaux et maximaux sur les curseurs de canal.

Le paramètre maximal sera le maximum que chaque canal sera fixé au

cours de la période de pointe de l'horloge entre les temps de rampes.

N'oubliez pas de régler tous les canaux minimums à 0 % sauf si vous souhaitez utiliser le paramètre lunaire, dans ce cas la valeur une couche bleue autour de 5 % (pas moins)

Comme un réglage approximatif, nous suggérons définissant le maximum pour que les paramètres de chaîne comme suit.

U.V 40 % Violet 30 % Bleu foncé 85 % Royal bleu 90 % Vert 25 % Rouge 30 % Blanc  $65\%$ 

Maintenant, définissez l'heure de début et la fin des temps. Rappelez-vous quand définissant la rampe fois plus que les rampes de période de temps rampe loin les temps que vous définissez. Pour exemple, si vous définissez l'heure de fin à 18:00 avec une rampe de 4 heures les lumières est rampe pendant 4 heures après 18:00 jusqu'à 22:00. Si vous voulez les lumières réelles pour terminer la montée en puissance vers le bas à 18:00, vous devrez définir une heure de fin de 14:00 pour une rampe de 4 heures jusqu'à 18:00.

Nous proposons également une photopériode de 12 heures comme un bon réglage de base. Il s'agira d'une longueur de jour semblable à un environnement tropical de l'île. Réglage des rampes de quatre heures sera également mieux près de la course du soleil au-dessus d'une région avec un midi pic période de 4 heures.

#### Lunaire

Si vous choisissez de sélectionner lunaire n'oubliez pas que ce paramètre suit la phase de la lune, certains soirs il y a peut-être pas de lune et quelques nuits demi lune etc.

À utiliser dans le paramètre lunaire un réglage des curseurs minimales à un minimum de 5 % (nous suggérons d'un bleu profond) pendant facile mis en place et choisir une période lunaire en dehors de l'avancée du temps de l'heure, l'exemple 22:00-05:00. Assurez-vous que vous ne définissez pas le temps de courir plus dans vos heures de lumière principales ou l'éclairage s'éteint automatiquement avec la phase de la lune au cours de la journée où les temps s'affrontent.

Cela signifie vos lumières seront tamisées ou même éteint s'il n'y a pas de lune pendant les heures diurnes.

Si aucun doute suivre tous les curseurs minimums à  $0\%$  au cours de l'installation facile et faire bien sûr lunaire est définie sur off.

#### Réglage de la minuterie éclairage préréglé courbe PC/Mac

Pour ajuster votre preset sur un PC ou un Mac aller à la page de contrôle de votre appareil.

Faites glisser la barre verte le long de la présélection au point que vous souhaitez effectuer les réglages et à gauche, cliquez sur le « + » dans le centre de la barre verte. Vous verrez maintenant le contrôle de canal pour ce point le long de la présélection de temps.

Effectuer les réglages, mais gardez à l'esprit les points suivants.

Si vous rampe un canal de plus de 100 % et il n'y a aucune gauche de dégagement à la tête de puissance qu'autres canaux réduira au pouvoir pour pousser le rajustement requis plus 100 % sur votre canal sélectionné.

Il y a également une installation d'ajuster en Kelvin et le pouvoir sur le mode de canal RVB, sélectionnez cette option pour click gauche sur le texte

« Kelvin » à l'ajustement pop-up boîte pour alterner entre les réglages de canal de Kelvin et RVB.

Si une erreur est commise faites glisser la ligne verte vers le point de réglage, sélectionnez-le en cliquant à gauche  $\kappa + \nu$  et sélectionnez Supprimer pour supprimer ou réajuster au besoin.

## Réglage de la minuterie éclairage préréglé courbe IOS /Android

Réglage est la même que celle décrite pour le PC/Mac mais avec les modifications suivantes.

#### *Quand dans un environnement d'IOS*

Sélectionnez l'icône de contrôle au bas de la page de contrôle s'allume. Pour ajouter une nouvelle diapositive point jaune barre le long et sélectionner le caractère «  $+$  ». Pour modifier un point existant glissez la barre jaune jusqu'à ce qu'il s'enclenche dans le lieu d'un point existant et sélectionnez Modifier.

Pour enregistrer les réglages cochez « fait », si vous ne souhaitez pas enregistrer sélectionnez « Annuler »

Pour supprimer un point de consigne déplacer la barre jaune jusqu'à ce qu'elle s'enclenche en place et sélectionnez '-'

#### *Quand dans un environnement Android*

Sélectionnez l'icône de contrôle au bas de la page de l'appareil. Pour ajouter une nouvelle diapositive point jaune barre le long et sélectionner le caractère  $\kappa$  + ». Pour modifier un point existant glissez la barre jaune jusqu'à ce qu'il s'enclenche dans le lieu d'un point existant et sélectionnez Modifier.

Pour enregistrer les réglages cochez « fait », si vous ne souhaitez pas enregistrer sélectionnez « Annuler »

Pour supprimer un coup de point de consigne la barre jaune jusqu'à ce qu'elle s'enclenche en place et sélectionnez « X »

#### Présélections

Le premier ou HD, les deux ont la possibilité de télécharger et télécharger minuterie préréglée de fichiers. (format .aip)

Ceux-ci peuvent être partagés sur Internet avec d'autres, ou vous pouvez télécharger votre propre préréglage pour l'enregistrer ou le partager.

S'il vous plaît n'oubliez pas que vous pouvez seulement télécharger ou télécharger des presets d'un PC ou un Mac à cause de la façon dont les fichiers prédéfinis sont manipulés/enregistré par l'appareil de contrôle. Impossible d'enregistrer les fichiers sur un téléphone ou une tablette.

#### Étape 1

Connectez-vous à votre Hydra HD ou le premier d'un PC ou Mac via une connexion locale ou le nuage d'IA.

#### Étape 2

Pour télécharger votre préréglage actuel pour enregistrer ou partager un clic gauche sur l'icône ci-dessous qui se trouve à droite de votre écran de contrôle et à la gauche de l'icône installation facile.

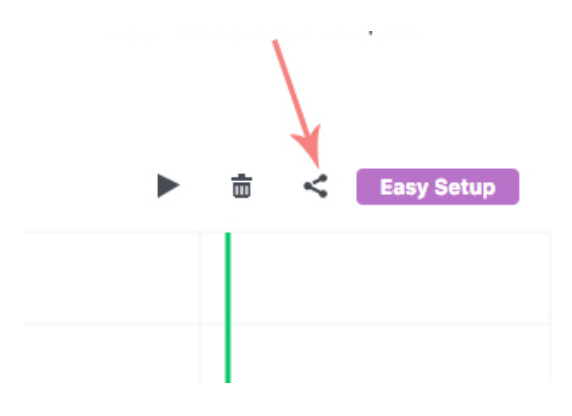

Choisir le téléchargement à l'invite de téléchargement/téléchargement et enregistrez dans un dossier sur votre PC ou Mac pour une utilisation future. Le préréglage s'appellera IA Settings.aip, après qu'il a téléchargé dans un dossier sur votre ordinateur, que vous pouvez le renommer pour référence ultérieure ou pour le partage, mais n'oubliez ne pas de renommer le format.

Pour charger un préréglage partagé ou rétablir un clic simplement gauche prédéfini enregistré la même icône que ci-dessus mais sélectionnez Téléchargement, accédez au dossier qui se trouve le fichier prédéfini dans et sélectionnez-le. La présélection sera ensuite automatiquement télécharger. Il est inutile d'essayer d'ouvrir un "Preset" directement à partir de l'Explorateur Windows ou le Finder de Mac comme il ne pas être reconnu par le système d'exploitation, l'aip les fichiers doivent être uploadés via la page de contrôle de premier/HD à la fonction.

#### Codes d'état de lumière

Voici les codes d'État léger pour la HD/Prime:

Teal clignotant (bleu et vert en même temps) - - Le Prime/HD est démarrer ou processing.

Bleu/vert clignotant - - Le Prime/HD organise un point d'accès sans fil unnd fairees past have un schedule/paramètres configurerd.

Clignotant vert – le premier HD a été configuré en tant que Parent et est attemrestrictifs pour se connecter à un netAdjrk /psont des t.n

Clignotant bleu - - La Prime/HD a été configurée comme un enfant et est attemrestrictifs pour se connecter à un netAdjrk /psont des t.n

Solid vert - - La Prime/HD est un mère et est connecté à un réseau sans fil.

Solid bleu- - Le Prime/HD est une pneumopathie interstitielle chet connected un wnet sans filwouk

Rouge- - Le Prime/HD est actuellement enther al shutdown

Clignote rouge/vert/bleu - - Le Prime/HD met actuellement à jour le waremde sapin sur le light

Clignotant rouge (pour plus que un minute) - - La Prime/HD est impossible de à commundouble wilh the interne sans fil module.

# Réinitialisation de Prime ou HD

A Prime/HD can be network réinitialiser by tenant la button nw sur la Prime until la indicateur LED clignote en vert (3 secondes)

A Prime can be faitory réinitialiser by holding the buttsur bas sur the emPri ONUtil the dvoyant LED d'alimentation clignote en rouge (10 secondes) WH en faitory reset, un Prime wre maladeboot unnd go back to flashing Blue /Green (ONUcsurfigured).

#### Liens externes vers des vidéos utiles

https://www.youtube.com/watch?v=mwgczcSULTk

https://www.youtube.com/watch?v=A-MsvJayuP0

https://www.youtube.com/watch?v=\_3w5Xlbt4BU